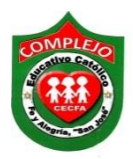

**ALUMNO(A): \_\_\_\_\_\_\_\_\_\_\_\_\_\_\_\_\_\_\_\_\_\_\_\_\_\_\_\_\_\_\_\_\_\_\_\_\_\_\_\_\_\_\_\_\_\_\_\_\_\_\_\_\_\_\_\_\_\_\_\_\_\_\_\_\_\_** 

## **COMPLEJO EDUCATIVO CATÓLICO FE Y ALEGRÍA "SAN JOSÉ" INFORMÁTICA. GUIA 8 DE LABORATORIO DE WORD.**

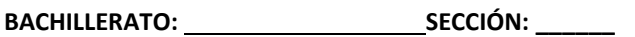

**Objetivos:** Que el estudiante utilice las herramientas para agregar secciones al documento, marca de agua, insertar bordes, página horizontal, encabezado y pie de página en algunas secciones o en una sola página, con el uso de la cintas de opciones diseño de página.

**Indicador de logro:** Agrega acertadamente marcas de agua, bordes, página horizontal, encabezado y pie de página en cualquier área del documento, con el uso de secciones. Despliega con seguridad los diferentes elementos de la cinta de opciones diseño de página.

### **Uso de secciones, bordes, página horizontal, encabezado, pie de página y marca de agua en un área del documento.**

#### **Uso de secciones.**

En Word hay formatos que por defecto se aplican a todas las páginas de un documento, y si una página cambia lo hacen todas. Ejemplos de esto son los encabezados y pies de página, los bordes o la orientación de la página; si cambiamos la orientación de una hoja y la colocamos en horizontal, todas las páginas del documento adoptan la misma orientación. Las secciones son utilizadas por Word para diferenciar o separar ciertas partes del documento donde se gestionan propiedades diferentes en lo relativo a tamaños y orientaciones de hoja y diferentes contenidos de encabezado y/o pie de página. Dicho de otra forma, las secciones permiten crear distintas partes en un documento de forma que podamos aplicar formatos incompatibles entre sí.

#### **Procedimiento.**

**1.** Si no aparece la opción **sección** en la barra de estado deberá agregarla, clic derecho en la barra de estado y de clic izquierdo en sección.

PÁGINA 1 DE 3 691 PALABRAS LES

勗 --冒  $100\%$ 

闥

**2.** Digite el siguiente párrafo, aplique **negrita, cursiva y subrayado** donde el párrafo lo tenga, **estilo de letra arial narrow, tamaño 12.**

Es un sistema operativo móvil de la multinacional Apple Inc. Originalmente desarrollado para el IPhone (IPhone OS), después se ha usado en dispositivos como el IPod touch y el IPAd. No permite la instalación de IOS en hardware de terceros.

La última versión del sistema operativo es **IOS** 12 aparecida en junio de 2018 sustituye a IOS 11 con el objetivo principal de mejorar la experiencia del usuario.

En el marco de las filtraciones acerca de los programas de vigilancia mundial de 2013-2014 de Edward Snowden, Der Spiegel publicó que la NSA estadounidense tiene grupos de trabajo dedicados a descifrar los sistemas de seguridad de IOS; además tiene pequeños programas conocidos como scripts que permiten a la agencia vigilar a los usuarios de las distintas versiones del sistema IOS su geolocalización, notas de voz, fotos y otras aplicaciones como Google Earth, Facebook o Yahoo! Messenger.

**3.** Copie el párrafo que acaba de digitar y haga un salto de página, clic en la cinta de opciones

**diseño de página,** clic en la opción **saltos** y de clic en **página siguiente,** ahora pegue el párrafo.

- **4.** Inserte una marca de agua elija una imagen de su preferencia y deje automático en la opción escala.
- 5. Ahora de doble clic en la parte superior de la página y váyase a la segunda página y desactive la opción vincular al anterior **de Vincular al anterior**, seleccione la imagen y presione la tecla suprimir.
- 6. Insertaremos otro salto de página como lo hicimos en el paso 3 y pegue el párrafo, insertaremos una página horizontal, de clic en **diseño de página**, de clic en la opción **márgenes** y de clic en la opción **márgenes personalizados** del cuadro de dialogo que aparece de clic en la opción **horizontal** y en la opción **aplicar a** de clic en la opción **esta sección.**
- 7. Haga otro salto de página y peque el párrafo, de clic en **diseño de página**, de clic en la opción **márgenes** y de clic en la opción **márgenes personalizados** del cuadro de dialogo que aparece de clic en la opción **vertical** y en la opción **aplicar a** de clic en la opción **esta sección.**
- 8. Permanezca en la última página, ahora insertaremos bordes de página con ancho 4 ½ y en la opción valor 3D, aplique color y en la opción **aplicar a** elija la opción **esta sección.**
- 9. Ahora vamos a agregar encabezado a la tercera página, demos doble clic en la parte superior del párrafo y desactive la opción **vincular al anterior** ahora digite en el encabezado lo siguiente **Realidad aumentada.**
- 10. Váyase a la segunda página, demos doble clic en la parte superior del párrafo y desactive la opción **vincular al anterior** ahora digite en el pie de página lo siguiente **Experiencia ficticia**.

# **Lista de cotejo para evaluación de uso de secciones, bordes, página horizontal, encabezado, pie de página y marca de agua en un área del documento.**

Nombre: **Fecha: Fecha: Fecha: Fecha: Fecha: Fecha: Fecha: Fecha: Fecha: Fecha: Fecha: Fecha: Fecha: Fecha: Fecha: Fecha: Fecha: Fecha: Fecha: Fecha: Fecha: Fecha: Fecha: Fecha:** 

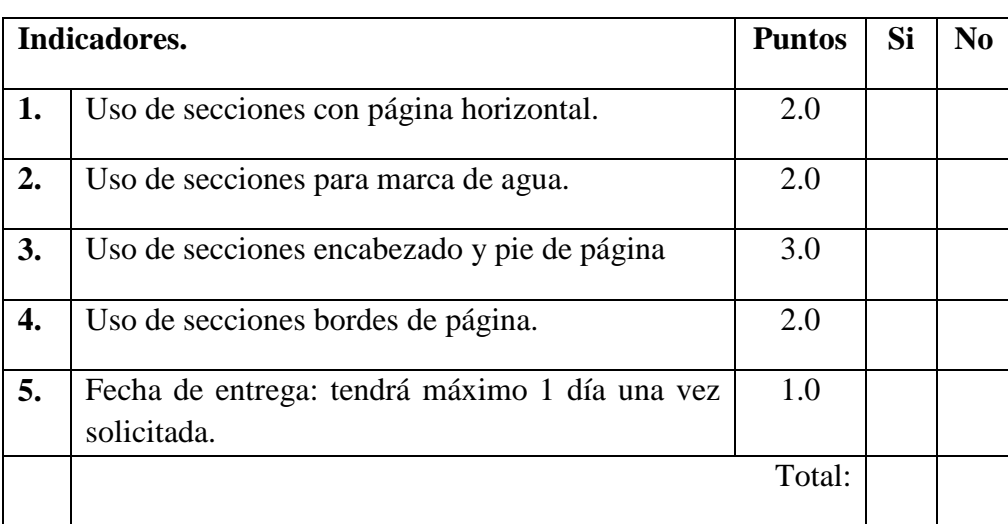